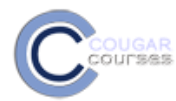

## **Why use this**

[Zoom](http://www.zoom.us/) is a cloud-based meeting tool that lets you schedule and hold real-time online meetings, or participate in meetings scheduled by your instructor or other students, using a Mac, PC or most mobile devices. These meetings can be either video meetings, using your device's built in camera or a USB camera, or they can be screen share meetings, where participants are viewing documents, webpages, etc. Zoom meetings can be recorded, saved and uploaded to YouTube or other sites, allowing you and your team to create and share group presentations. [Watch a 1-minute overview](https://www.youtube.com/embed/B0s5TbqXATg?rel=0&autoplay=1)

# **System Requirements for PC and MAC**

## **System Requirements**

- An internet connection broadband wired or wireless (3G or 4G/LTE)
- Speakers and a microphone built-in or USB plug-in or wireless Bluetooth
- A webcam or HD webcam built-in or USB plug-in
- Or, an HD cam or HD camcorder with video capture card

## **Supported Operating Systems**

- Mac OS X with MacOS 10.6/(Snow Leopard) or later
- Windows 8 or 8.1
- Windows 7
- Windows Vista with SP1 or later
- Windows XP with SP3 or later

## **Supported Windows Tablet**

• [Surface PRO 2 running Win 8.1](http://www.microsoft.com/surface/en-us/products/surface-pro-2)

## **Supported Browsers**

- Windows: IE7+, Firefox, Chrome, Safari5+, Opera12+
- Mac: Safari5+, Firefox, Chrome

#### **Processor Requirements**

Any 1 Ghz single core processor or better

#### **Bandwidth Requirements**

The bandwidth used by Zoom will be optimized for the best experience based on the participants' network. It will automatically adjust for 3G, WiFi or Wired environments.

#### **[System requirements for iOS and Android](https://support.zoom.us/hc/en-us/categories/200110013-iOS-and-Android)**

## **Installing Zoom**

This will create an icon on your desktop you can use to launch Zoom.

- 1. Go to csusm.zoom.us.
- 2. Click **Login**

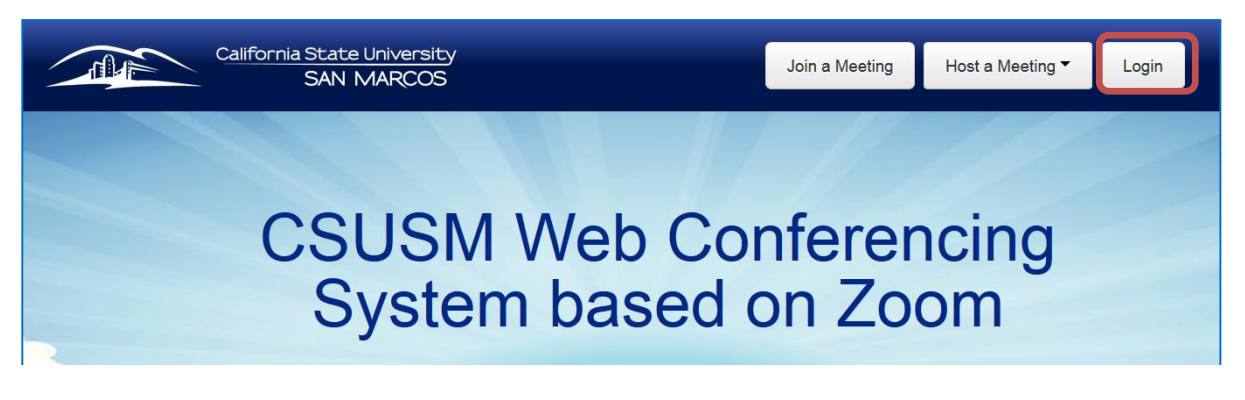

3. Enter your campus username and password, and then select **Login**.

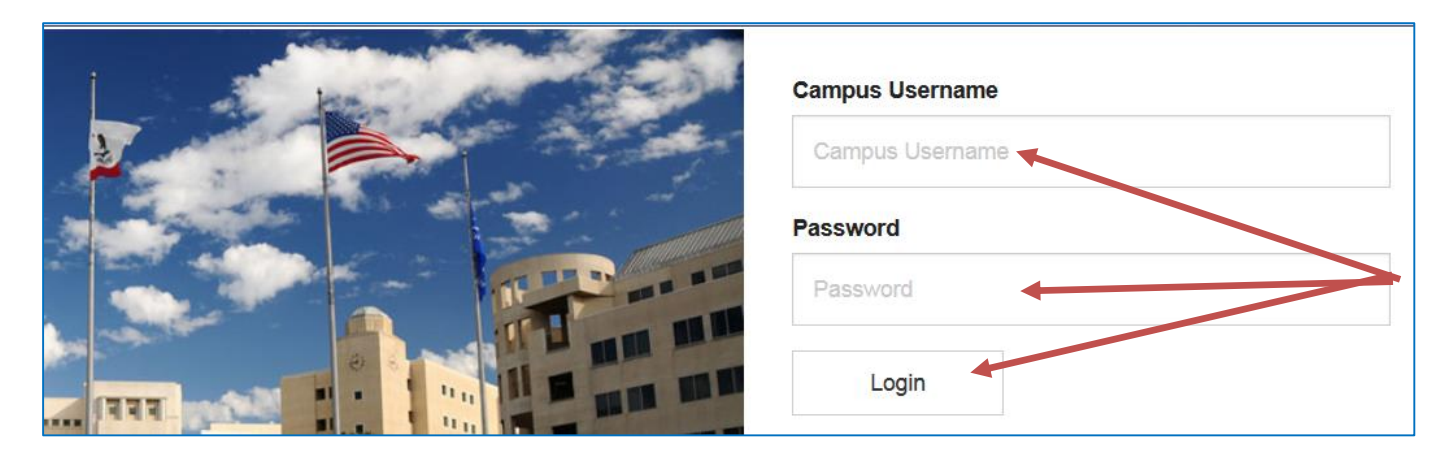

- 4. Select **Host a Meeting**.
- 5. Choose a **Video Meeting**. Note, at this point you are just installing the software.

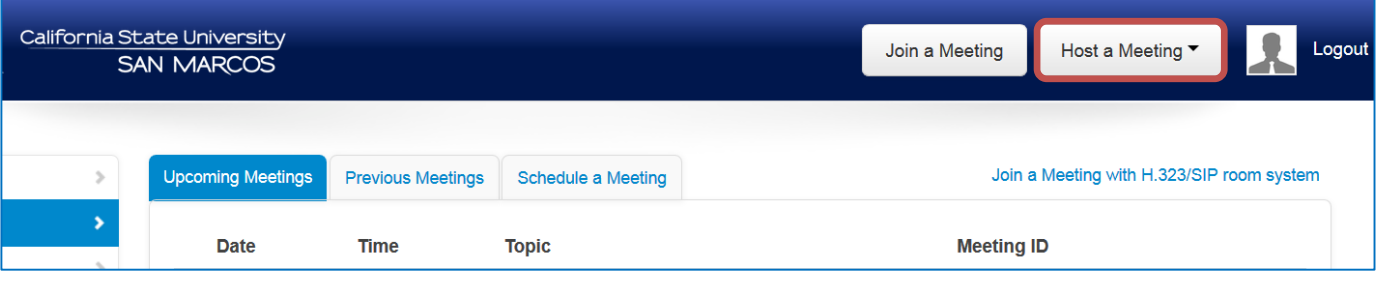

## 6. Select **Start Meeting**.

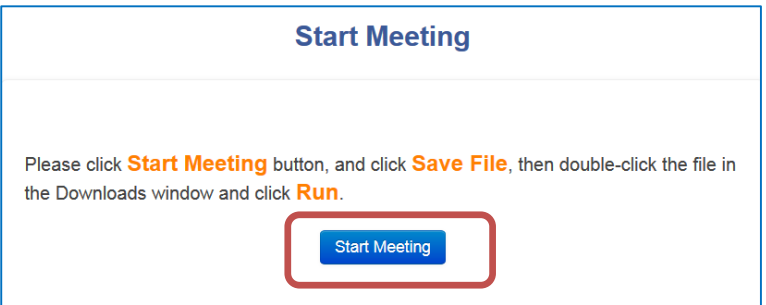

7. Select **Save File**.

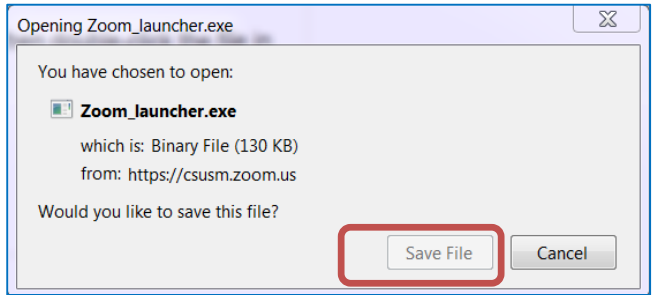

- 8. Locate and open the **Zoom launcher** file from your downloads.
- 9. Select **Run**.

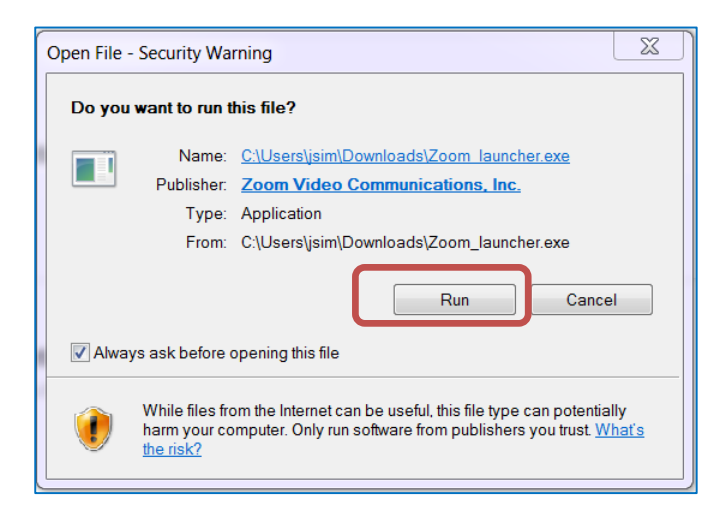

10. Once the program is installed, the Zoom launcher should appear on your desktop.

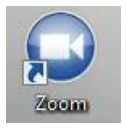

**See the how-to "Using Zoom" for instructions on using the program.**